## Grade 3 Google Classroom Login Instructions & Google Meet Guide

If you are using a tablet or a cell phone, please download the google classroom and google meet apps.

If you are using a computer, open Google Chrome and ensure that you are on the Google homepage.

In the top right corner, click the blue sign in button.

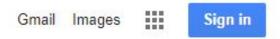

Type your full google email from your login card and press the next button. Enter your 4-digit password from your login card and press the sign in button.

| Google                                                                    |                                       |
|---------------------------------------------------------------------------|---------------------------------------|
| Sign in                                                                   |                                       |
| Use your Google Account                                                   | Grande Prairie Public School Division |
| Email or phone                                                            |                                       |
| rs3.ferguson@gppsd.ab.ca                                                  | ← rs3.ferguson@gppsd.ab.ca            |
| Forgot email?                                                             | Enter password                        |
| Not your computer? Use Guest mode to sign in privately. <b>Learn more</b> | ••••                                  |
|                                                                           | Forgot my password                    |
| Create account Next                                                       | Sign in                               |

You are now signed into your GPPSD school google account. In the top right corner, click the 9 square grid/waffle icon.

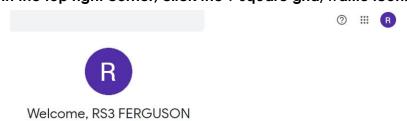

Click the waffle icon and then press the classroom icon.

If the classroom icon is not there, click account and sign in using your email/password one more time.

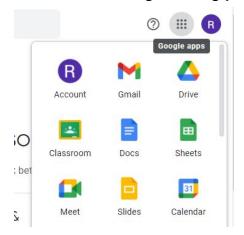

Click Mrs. Ferguson's Grade 3 Class. It will then open our google classroom stream page.

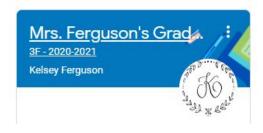

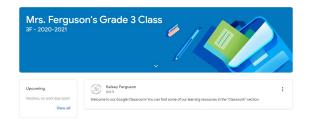

To access Google Meet, click the google meet link in the stream.

A new link will be posted each morning before our meeting time begins.

The meet link should also be posted at the top under our class title.

## 1 class comment

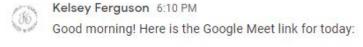

https://meet.google.com/lookup/fepkxp62o4?hs=179

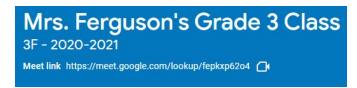

fepkxp62o4

No one else is here

Join and use a phone for audio

↑ Present

Please mute your microphone before you press the join now button.

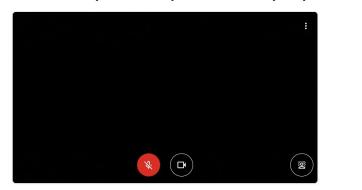

Click the three dots in the bottom right corner and then click change layout.

Make sure tiles are set to the maximum number (49) so everyone can be seen.

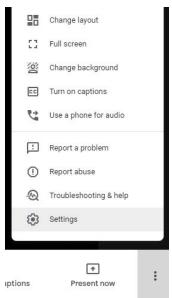

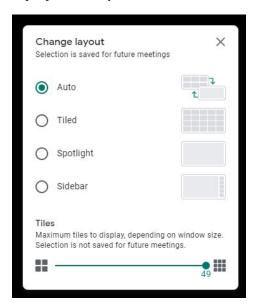

The chat feature can be used to communicate through typing messages.

Appropriate and respectful communication only please.

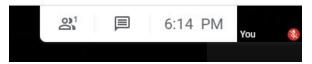

The features at the bottom of the screen include mute/unmute (microphone icon), leave call/hang up (red phone icon), camera on/camera off (video camera icon), and raise hand (hand icon).

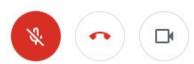

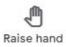